# **AGRONetBIZ Section 16:**

# Payroll – Multiple Payment

#### 16.1 Single User – Execute Transaction

1. Login to AGRONetBIZ website as below.

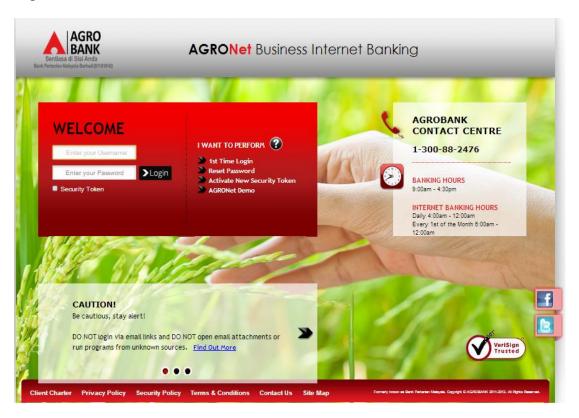

- 2. Click "Payroll" and choose "Multiple Payment".
- 3. Click "Create New" as below.

Payroll - Multiple Payment

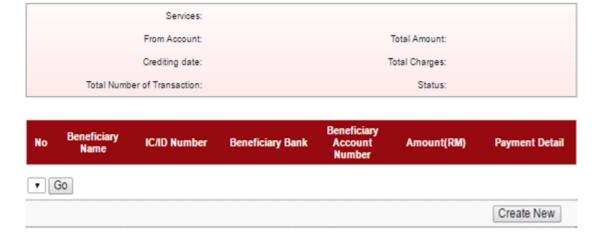

- 4. For step 1/3 of "Payroll Multiple Payment"; complete as requested below.
  - i) From Account (account to debit).
  - ii) Job Type (Single Debit Account display single debiting at Transaction History; Multiple Debit Account display multiple debiting at Transaction History)
  - iii) Crediting date
  - iv) Click Submit

Payroll - Multiple Payment

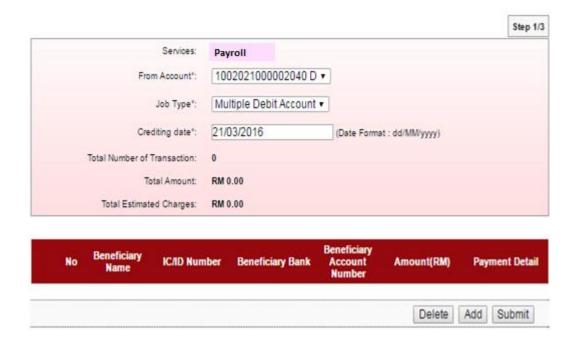

5. The system displays "Payroll – Add Multiple Payment" (step 1/3) as below.

Payroll - Add Multiple Payment

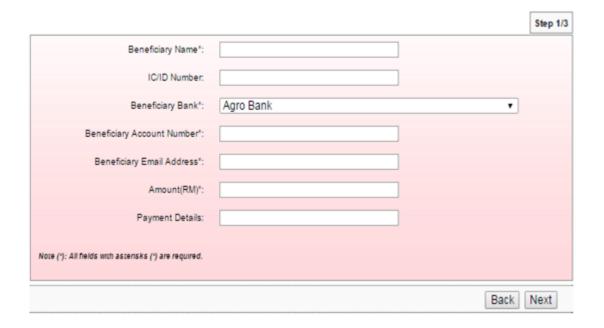

- 6. To add a transaction in "Payroll Add Multiple Payment" (step 1/3); complete as requested below.
  - i) Beneficiary Name.
  - ii) IC/ID Number (optional to key in)
  - iii) Beneficiary Bank
  - iv) Beneficiary Account Number
  - v) Beneficiary Email Address
  - vi) Amount
  - vii) Payment Details (optional to key in)
  - viii) Click Next
- 7. Click "Confirm" to confirm add transaction at step 2/3.
- 8. The system shows add transaction is "Successful" at step 3/3.

# Payroll - Add Multiple Payment

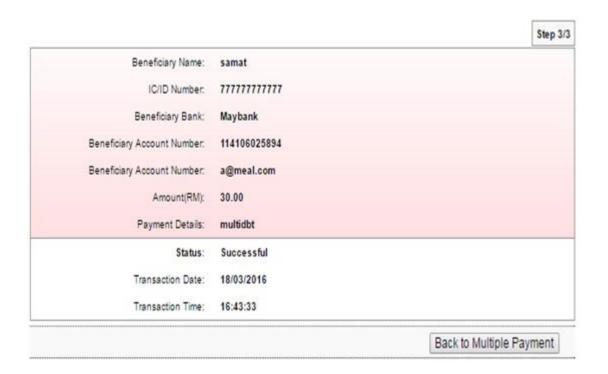

9. Click "Back to Multiple Payment" to see the transaction has been added as below.

#### Payroll - Multiple Payment

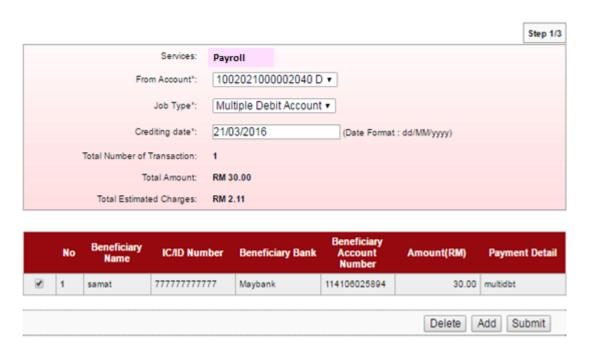

- 10. To add another transaction, click "Add" and follow step number 6 8 as above.
- 11. When complete add transaction, click "Submit" to submit multiple payment as below.

Payroll - Multiple Payment

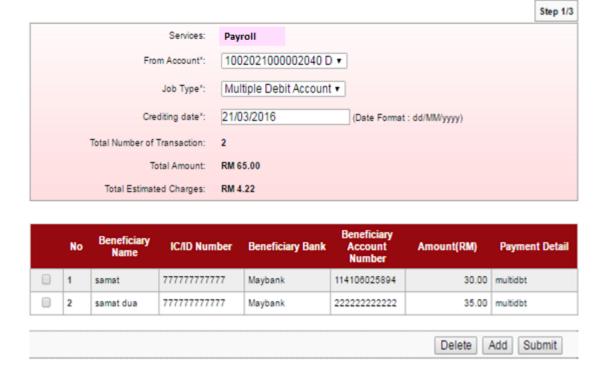

12. Key in Security Token PIN and Click Confirm.

Payroll - Multiple Payment

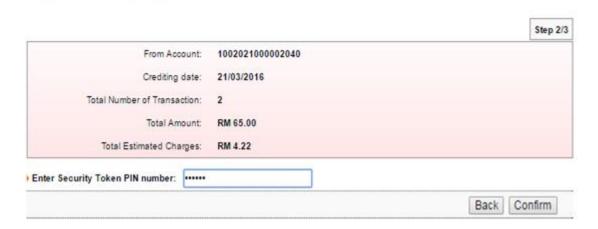

13. The system shows transaction is "Accepted" at step 3/3. Click "Print Receipt" to print transaction receipt or click "Back to Multiple Payment" back to "Payroll – Multiple Payment" screen.

Payroll - Multiple Payment

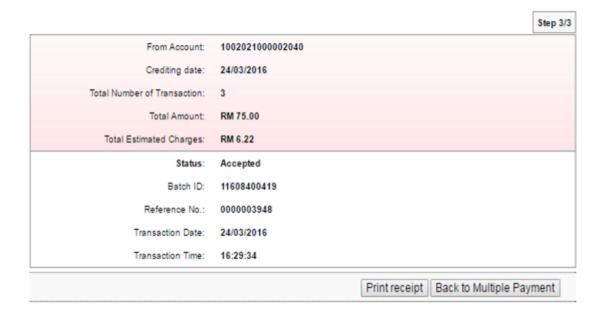

#### 16.2 Initiator – Initiate Transaction

1. Login to AGRONetBIZ website as below.

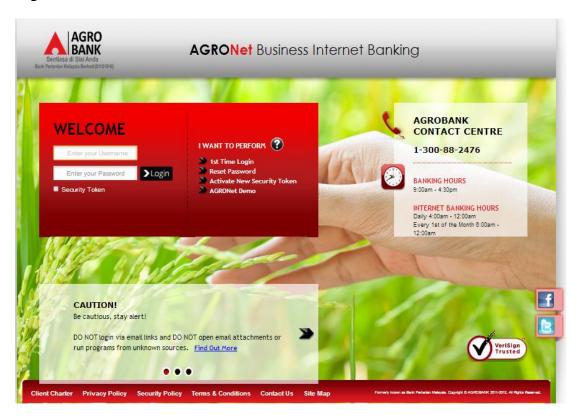

- 2. Click "Payroll" and choose "Multiple Payment".
- 3. Click "Create New" as below.

**Bulk Payment - Multiple Payment** 

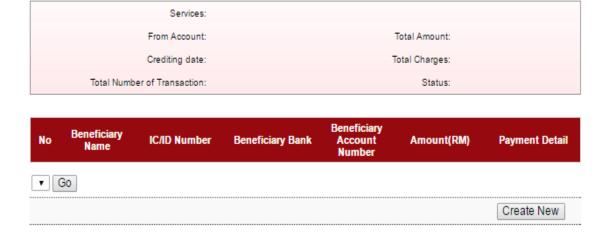

- 4. For step 1/3 of "Payroll Multiple Payment"; complete as requested below.
  - i) From Account (account to debit).
  - ii) Job Type (Single Debit Account display single debiting at Transaction History; Multiple Debit Account display multiple debiting at Transaction History)
  - iii) Crediting date
  - iv) Click Submit

# Payroll - Multiple Payment

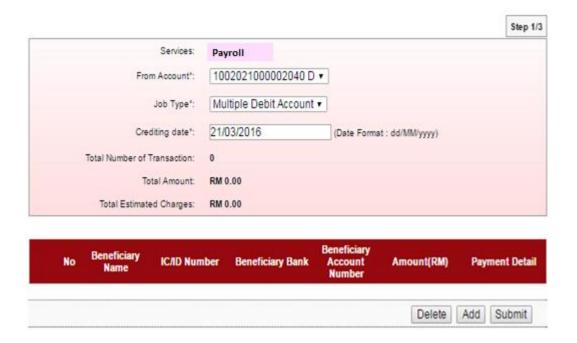

5. The system displays "Payroll – Add Multiple Payment" (step 1/3) as below.

#### Bulk Payment - Add Multiple Payment

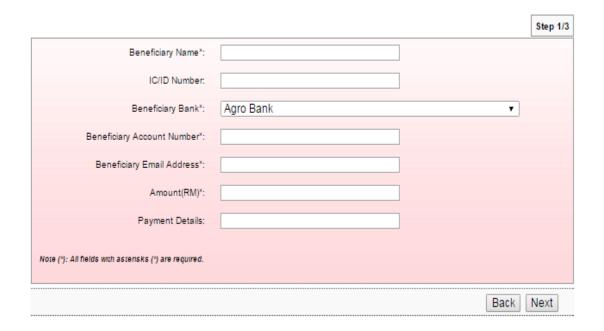

- 6. To add a transaction in "Payroll Add Multiple Payment" (step 1/3); complete as requested below.
  - i) Beneficiary Name.
  - ii) IC/ID Number (optional to key in)
  - iii) Beneficiary Bank
  - iv) Beneficiary Account Number
  - v) Beneficiary Email Address
  - vi) Amount
  - vii) Payment Details (optional to key in)
  - viii) Click Next
- 7. Click "Confirm" to confirm add transaction at step 2/3.
- 8. The system shows add transaction is "Successful" at step 3/3.

## Bulk Payment - Add Multiple Payment

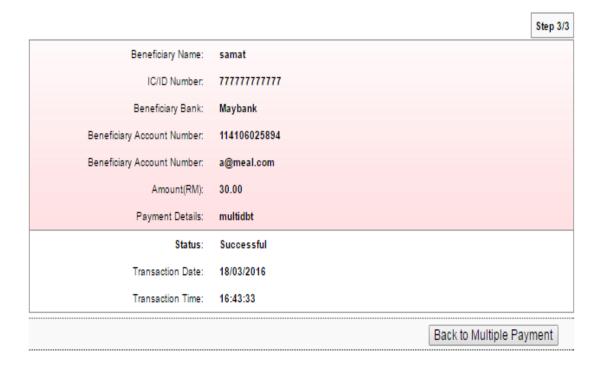

9. Click "Back to Multiple Payment" to see the transaction has been added as below.

#### Payroll - Multiple Payment

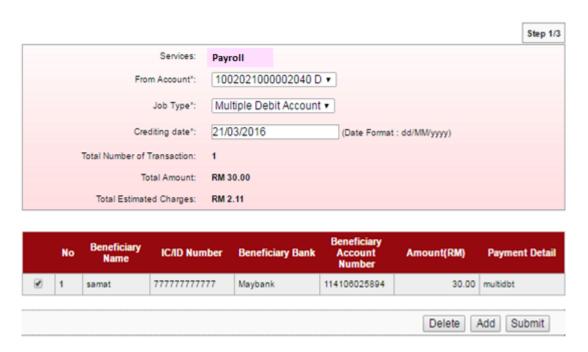

- 10. To add another transaction, click "Add" and follow step number 6 8 as above.
- 11. When complete add transaction, click "Submit" to submit multiple payment as below.

Payroll - Multiple Payment

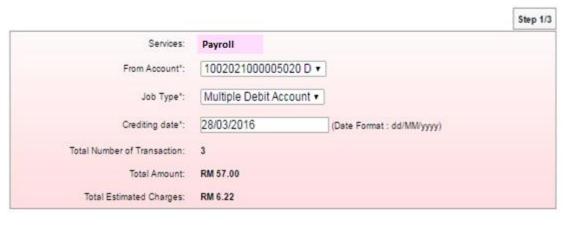

|   | No | Beneficiary<br>Name | IC/ID Number  | Beneficiary<br>Bank | Beneficiary<br>Account Number | Amount(RM) | Payment Detail |
|---|----|---------------------|---------------|---------------------|-------------------------------|------------|----------------|
| 0 | 1  | SAMAT               | 1111111111111 | Agrobank            | 1002021000002040              | 12.00      |                |
| 0 | 2  | SAMAT               | 111111111111  | Maybank             | 114106025894                  | 20.00      |                |
| 0 | 3  | SAMAT               | 1111111111111 | Maybank             | 22222222222                   | 25.00      |                |

#### 12. Click Confirm.

Payroll - Multiple Payment

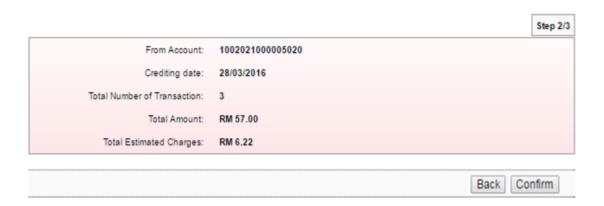

13. The system shows transaction is "Pending Approval" at step 3/3. Click "Print Receipt" to print transaction receipt or click "Back to Multiple Payment" back to "Payroll – Multiple Payment" screen.

Payroll - Multiple Payment

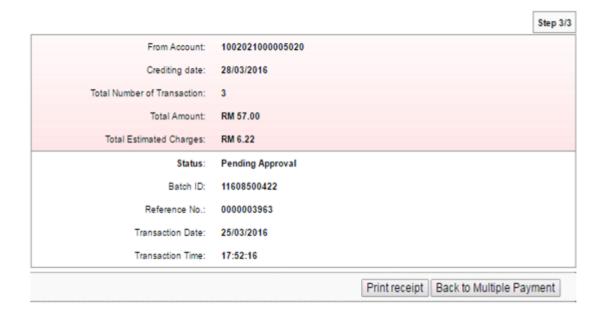

#### 16.3 Approver – Approve Transaction

1. Login to AGRONetBIZ website as below.

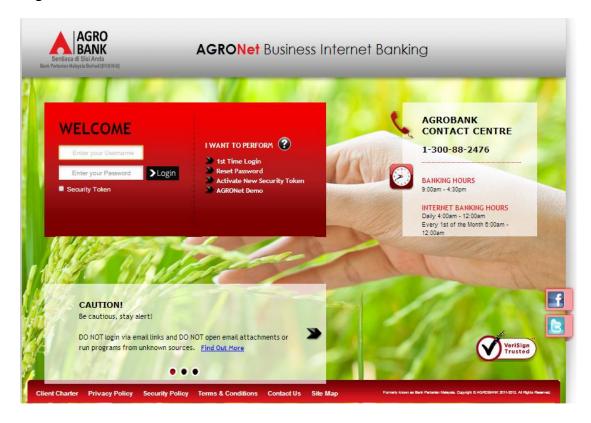

2. Click "Authorization" and select related transaction to Approve as below.

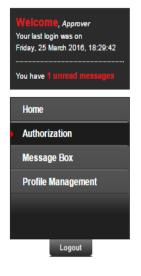

| IB Reference<br>No. | Transaction Date       | Transaction Type                           | From Account<br>To Account           | Amount    |
|---------------------|------------------------|--------------------------------------------|--------------------------------------|-----------|
| 0000003966          | 25/03/2016<br>18:20:32 | Payroll - Multiple Payment                 | 1002021000005020                     | RM 116.00 |
| 0000003965          | 25/03/2016<br>18:02:35 | Bulk Payment - Multiple Payment            | 1002021000005020                     | RM 78.00  |
| 0000003963          | 25/03/2016<br>17:52:16 | Bulk Payment - Multiple Payment            | 1002021000005020                     | RM 57.00  |
| 0000003874          | 11/03/2016<br>19:49:35 | Bulk Payment - File Upload                 | 1002021000005020                     | RM 61.00  |
| 0000003803          | 08/03/2016<br>15:29:21 | Payroll - File Upload                      | 1002021000005020                     | RM 288.00 |
| 0000003802          | 08/03/2016<br>15:27:34 | Bulk Payment - File Upload                 | 1002021000005020                     | RM 248.00 |
| 0000003801          | 08/03/2016<br>15:26:10 | Bulk Payment - File Upload                 | 1002021000005020                     | RM 208.00 |
| 0000003186          | 12/01/2018<br>11:17:47 | Payment to Registered Payee<br>Corporation | 1007021000057792<br>1007021000022048 | RM 222.00 |
| 0000003170          | 12/01/2016<br>10:38:07 | Payment to Registered Payee<br>Corporation | 1007021000057792<br>1002021000022540 | RM 303.00 |
| 0000002947          | 08/01/2016<br>13:07:06 | Payment to Registered Payee<br>Corporation | 1007021000057792<br>1007391000058724 | RM 12.00  |

3. Choose "Approve", key in Security Token PIN and click "Confirm" as below.

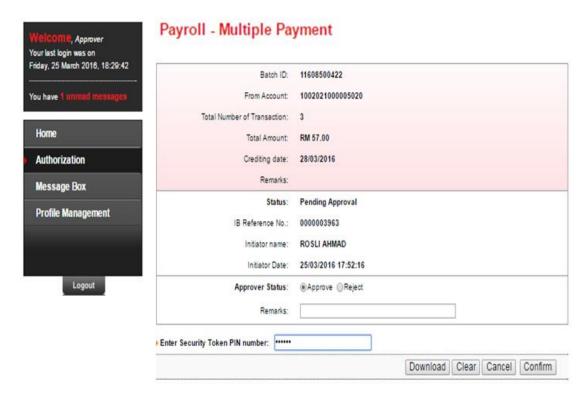

4. The system shows transaction is "Accepted" as below.

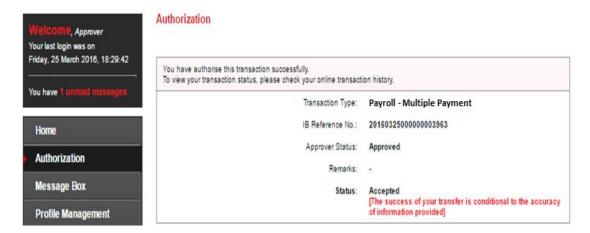

# 16.4 Payroll History

- 1. Click "Payroll" and choose "Payroll History".
- 2. After did transaction for Payroll, status of the transaction displays at Payroll History as below.
  - i) Single User

#### **Payroll History**

| Batch ID    | Crediting date | Total Number of<br>Transaction | Total Amount | Status               |  |
|-------------|----------------|--------------------------------|--------------|----------------------|--|
| 11604200158 | 16/02/2016     | 3                              | RM 300.00    | Ready for Processing |  |

ii) Multiple User – transaction is pending approval

## Payroll History

| Batch ID    | Crediting date | Total Number of<br>Transaction | Total Amount | Status                         |
|-------------|----------------|--------------------------------|--------------|--------------------------------|
| 11604900186 | 19/02/2016     | 10                             | RM 1,000.00  | Validated(Pending<br>Approval) |

iii) Multiple User – transaction has been approved

# Payroll History

| Batch ID    | Crediting date | Total Number of<br>Transaction | Total Amount | Status               |  |
|-------------|----------------|--------------------------------|--------------|----------------------|--|
| 11604200158 | 16/02/2016     | 3                              | RM 300.00    | Ready for Processing |  |

## 16.5 Failed Payroll Transaction Record

- 1. Click "Payroll" and choose "Failed Payroll Transaction Record".
- 2. Failed Payroll Transaction Record displays failed Payroll transaction only. Click "Download" to download details of failed Payroll transaction as below.

## **Failed Payroll Transaction Record**

| Batch ID    | Crediting date | Total Number of<br>Transaction | Total Amount | Status |          |
|-------------|----------------|--------------------------------|--------------|--------|----------|
| 11604100149 | 13/02/2016     | 6                              | RM 30,000.00 | Failed | Download |

- 3. A text file (contain details of failed Payroll transaction) will download to computer.
- 4. Click the text file at your computer to view.